## Print Guide Step 1 'Images'

Use Photoshop to convert all your images from 'RGB to 'CMYK'. Then check that they are a minimum of '200dpi'. Then save as 'Tiff' or 'PSD' format.

Do not use screen grabs from the internet as the resolution will only be 72dpi and will print badly. **You will loose marks for using Low Res Images!**

1 Convert Images to 'CMYK"

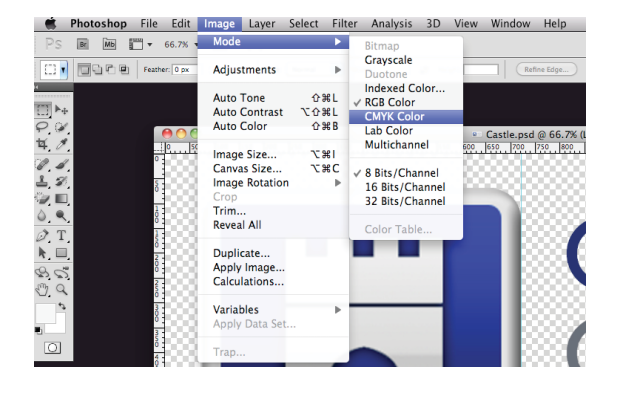

#### 3

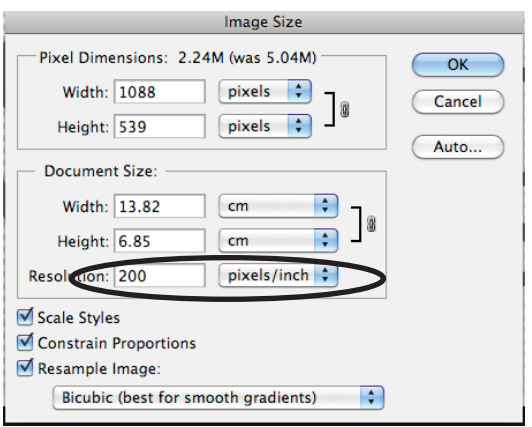

#### 5 Do not save as 'Gif, Jpeg, or any other format than 'Tiff or PSD'

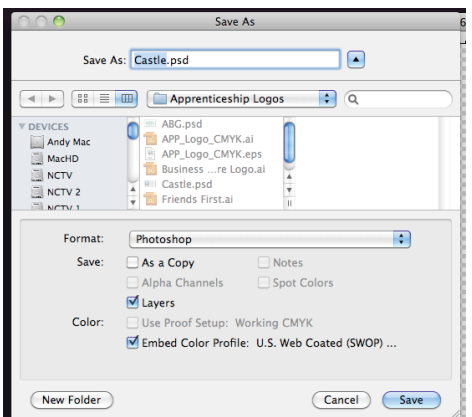

#### 2 Now check the resolution is a minimum of 200dpi

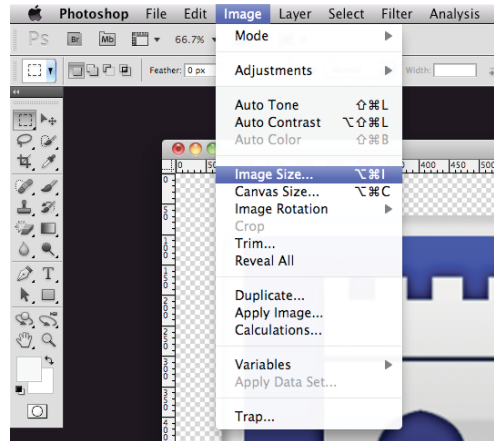

4 Now save your images as **'Tiff or PSD'** format. Use PSD if you have transparency

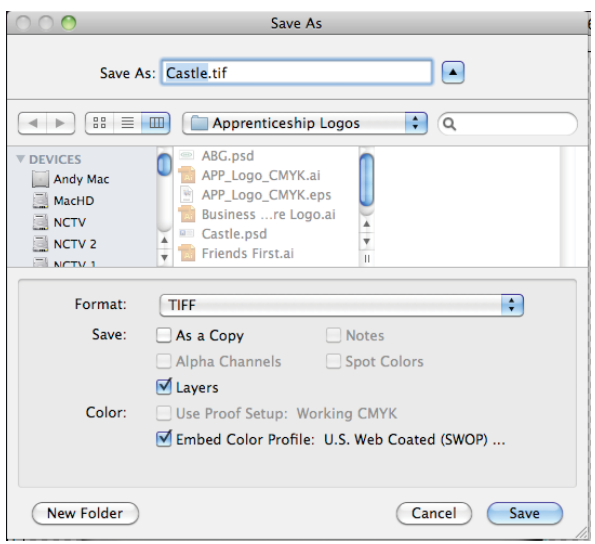

6 Save your images to your project folder.

# Print Guide Step 2 'Packaging'

Once you have completed your print project, you will then need to 'Package' your project and produce a 'PDF' . Before 'Packaging' make sure all images are at the correct resolution and saved in the correct format.

**Don't forget to spell check. Shortcut for this is 'cmd' i or 'apple' i, before packaging**

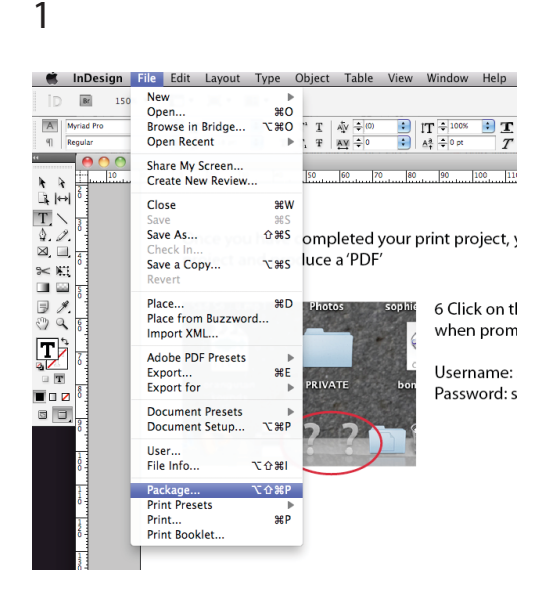

2 At this point a warning will be displayed to let you know if any images are still **'RGB'** If all images are 'CMYK then continue to 'Package'

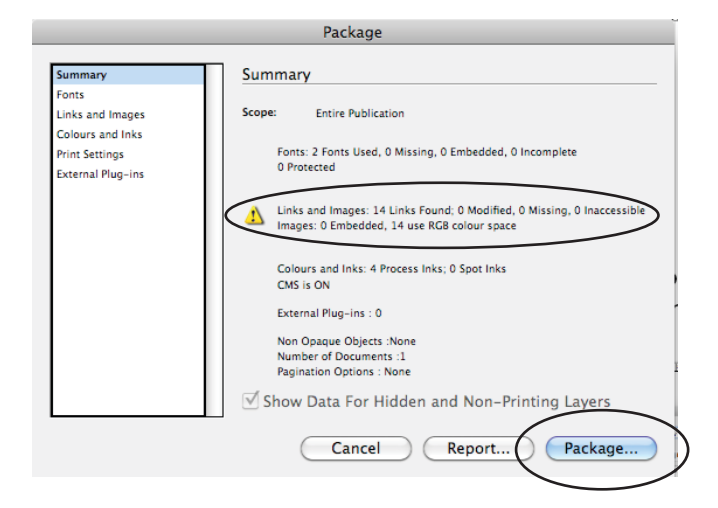

### 3 Hit continue when you see this dialogue box

4 Give your folder your name and select to save to the desktop. The hit 'Package'

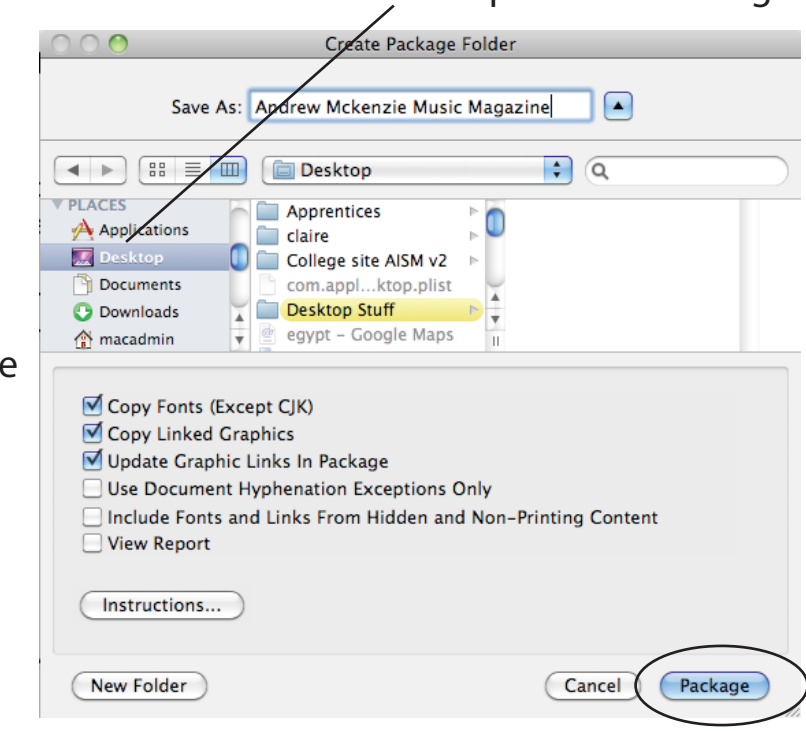

6 InDesign will now create a named folder on the desktop, which will contain the InDesign Project file, all fonts and any images used in your project.

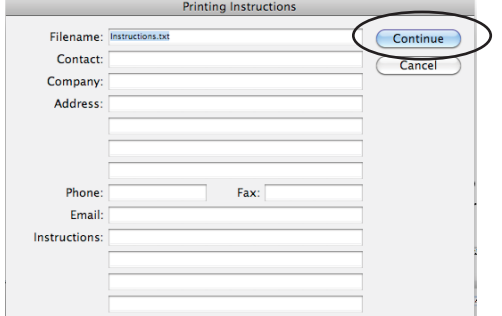

4 Hit 'Ok' when you see this dialogue box

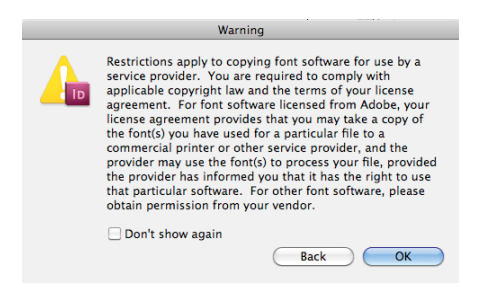

# Print Guide Step 3 'PDF'

Once you have 'Packaged' your project, you will find your new Packaged Project Folder on the Desktop.

You now need to create the 'PDF' of your pages.

1 From the drop down menu select "Export"<br>" InDesign File Edit Layout Type Object Table View Wind

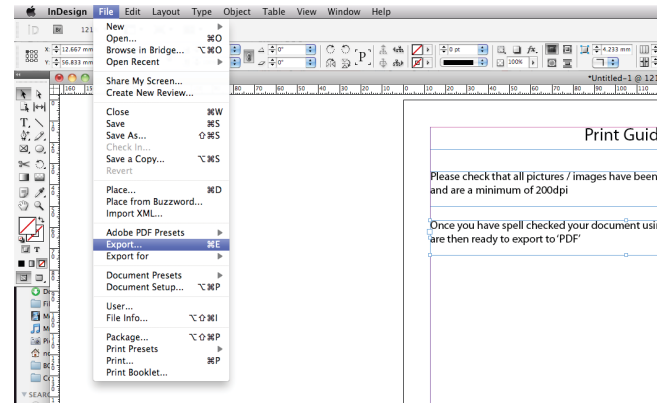

3 From the drop down menu select 'Adobe PDF **(Print) not 'Interactive'** 4 Then select 'PRESS QUALITY''

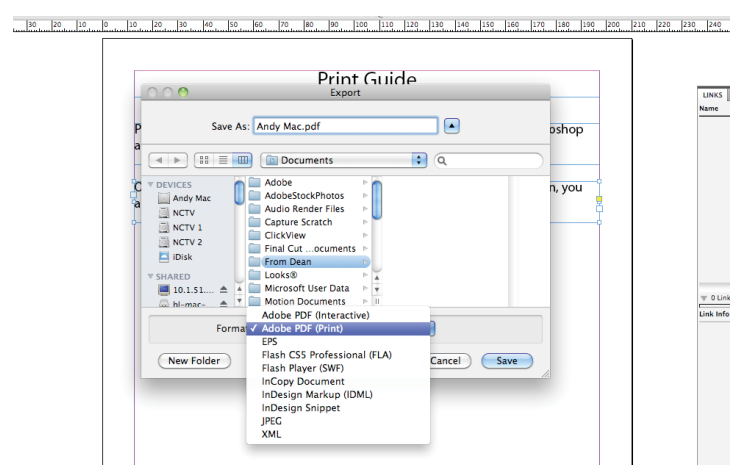

5 Select 'Marks and Bleed' and tick Crop Marks, Bleed Marks and 'Use Document Bleed'

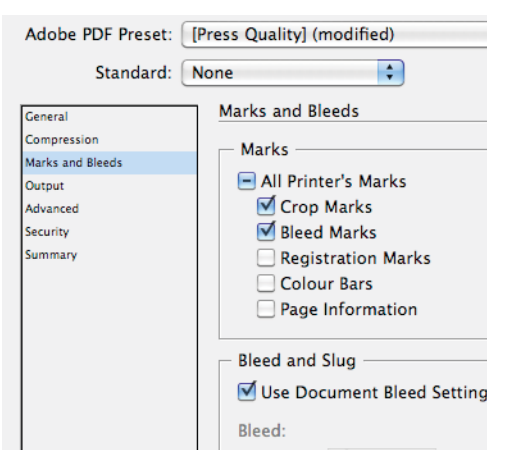

2 Give your 'PDF' a name ie; 'Andy Mac Front Cover' ,'Andy Mac Contents Page'

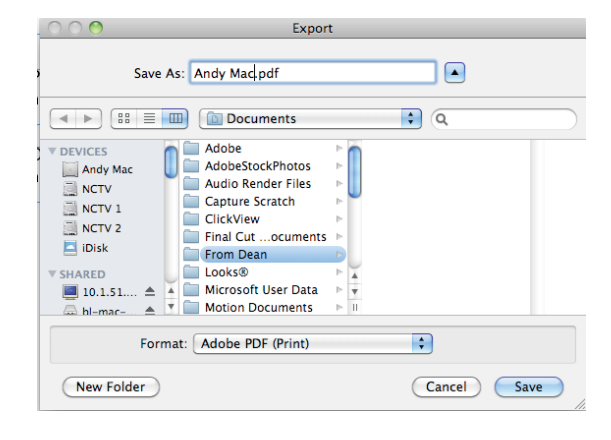

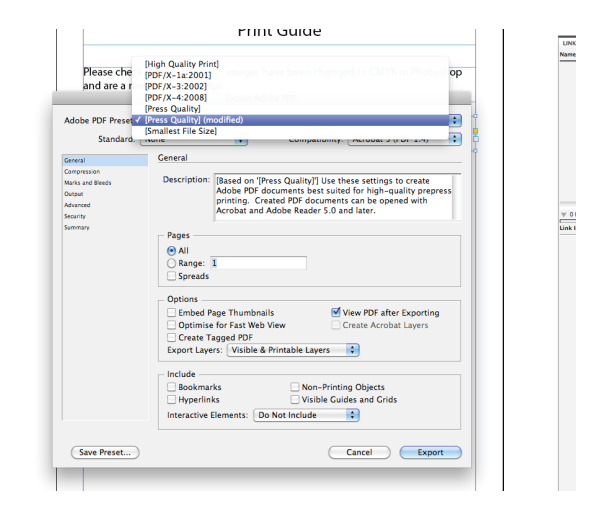

6 Now save the 'PDF to your newly Packaged Project Folder on the Desktop.

## Print Guide Step 4 Server 'Drop Box'

Once you have saved your 'PDF', to your Packaged Project Folder on the Desktop You will then need to put your Project Folder onto the Server in the **'andy mac for Print' Drop Box'**

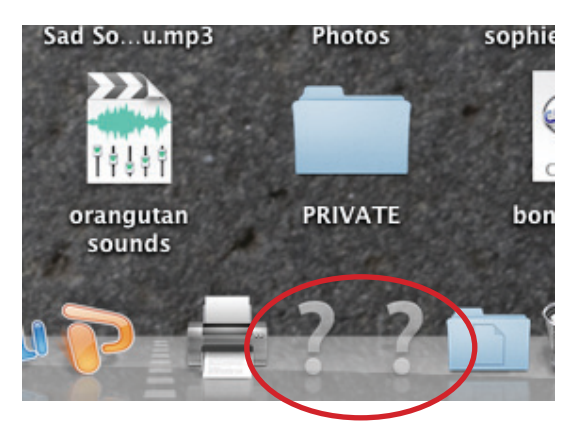

6 Click on the ? icon in the tool bar and when prompted enter

Username: student Password: student10

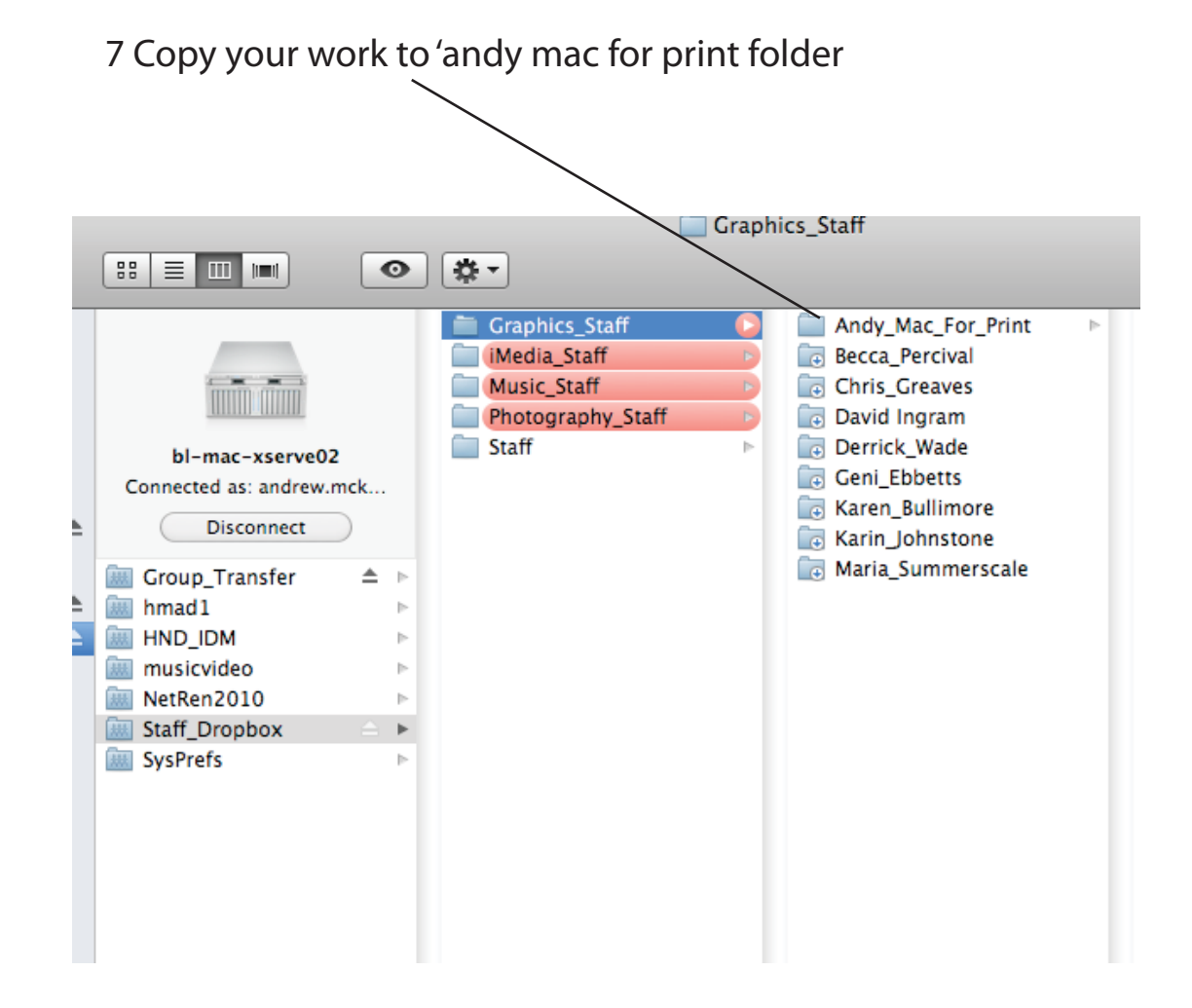